# AXXESS DDE FLOW CHART

#### **Reports**

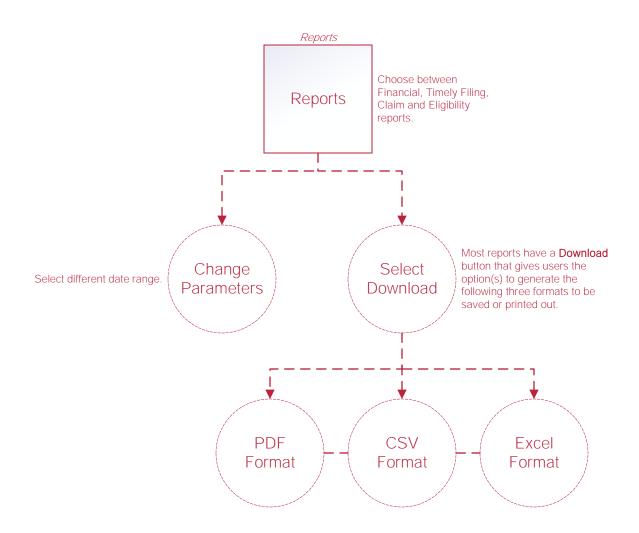

## **Timely Filing Reports**

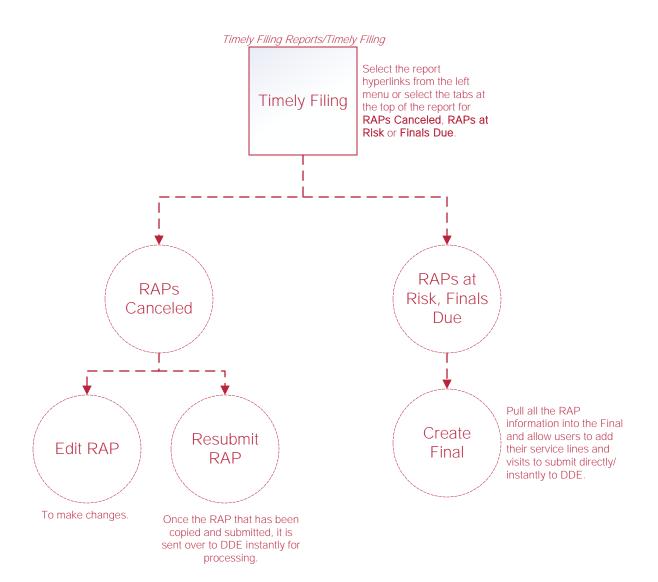

## **Claim Reports**

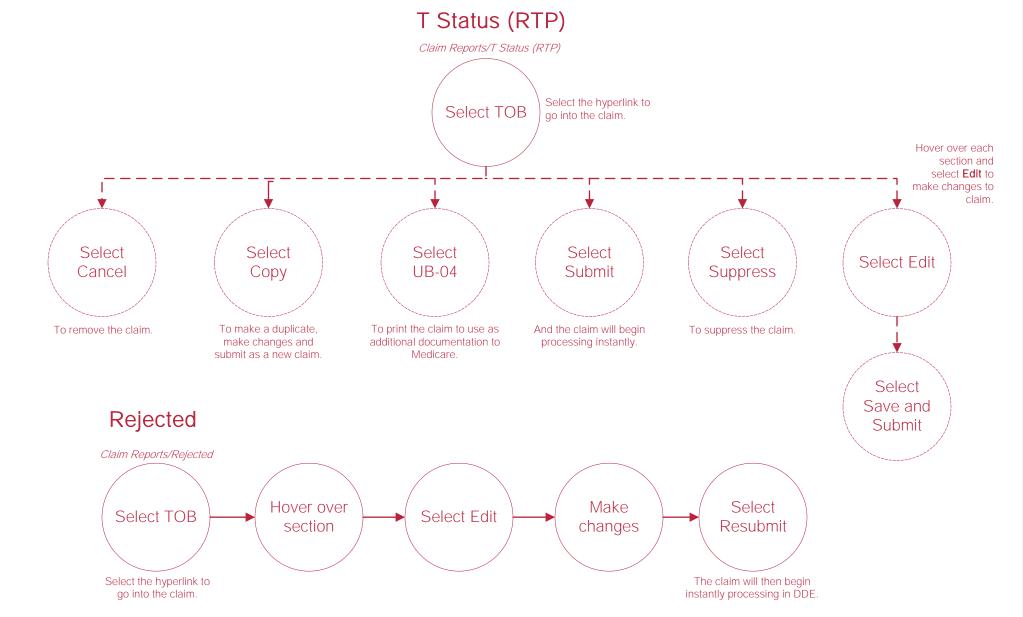

#### **Eligibility**

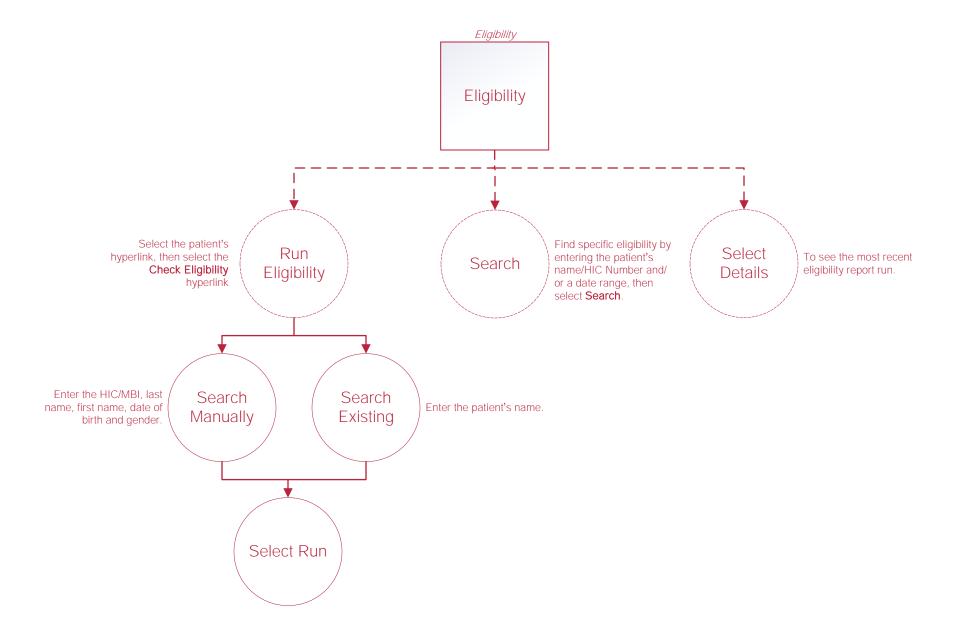

#### **Claims**

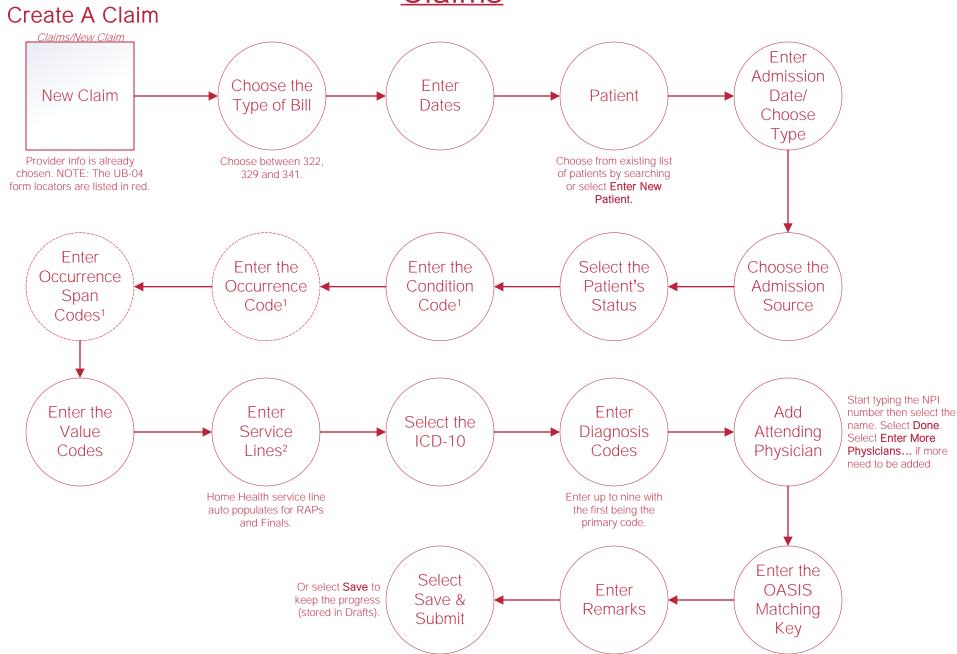

<sup>&</sup>lt;sup>1</sup> Functionality is the same for Condition, Occurrence, Occurrence Span and Value Codes. Users can add more than one by selecting **More**. Selecting **Collapse** will condense the list.

<sup>&</sup>lt;sup>2</sup> Enter Revenue Code, HIPPS Code, Service Date, Service Units, Total Charges and Non-Covered Charges. Additional Service Lines can be added by selecting "+". Reorder the placement of rows by selecting Reorder. Add Q codes by selecting the check box to the left and selecting one of the Q codes buttons. Make a copy of any row by selecting the check box then selecting Add Duplicate Row and enter the blank Service Date. Remove rows by selecting the check box and selecting Delete Row.

### **Claims Continued**

#### Making an Adjustment

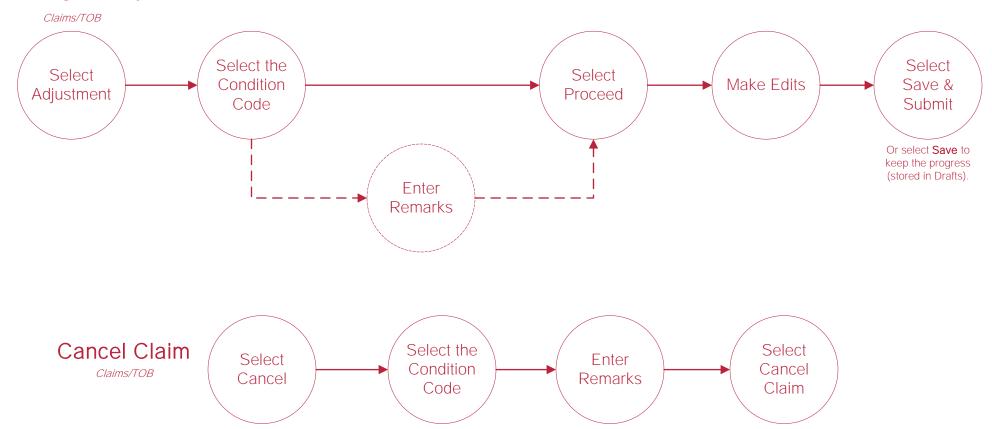

### **Patients**

#### **Add Patient**

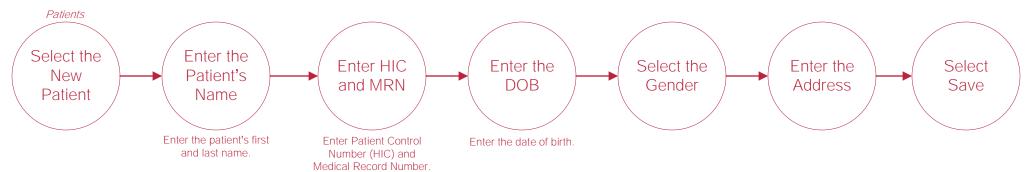

#### **Admin**

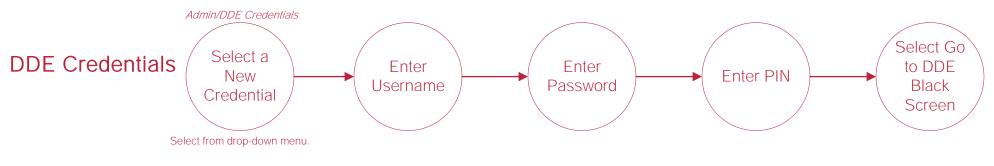

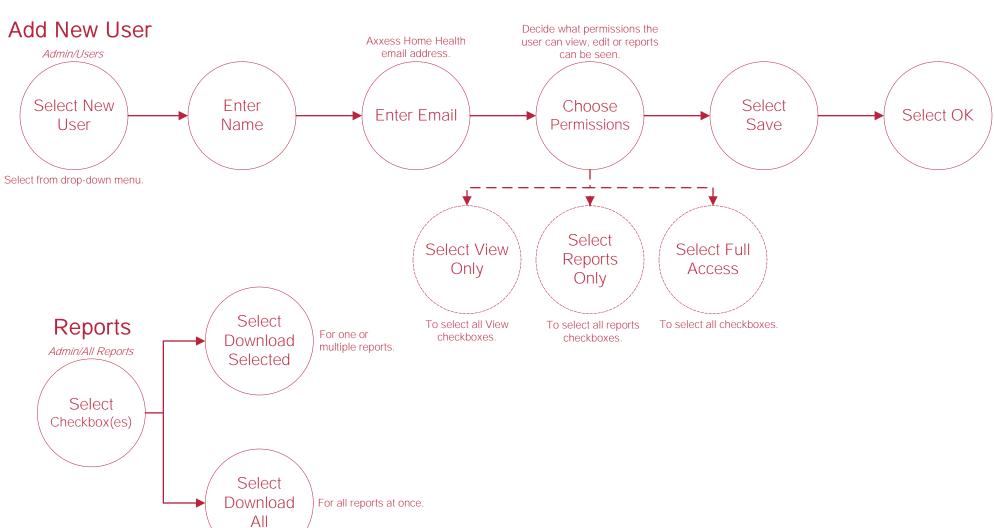

# **Help Center Process**

Help/Help Center

Help Center

This center will provide step-by-step instruction on areas of the software, as well as instructional videos.